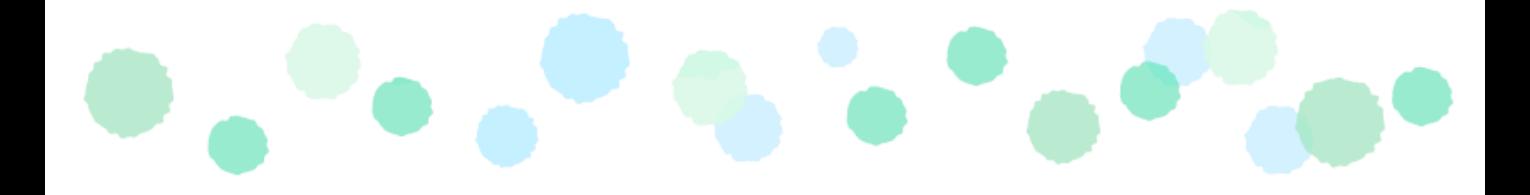

# **Microsoft365 多要素認証の方法**

**~パソコンとスマートフォンを用い、アプリで行う認証方法~**

本学のMicrosoft365を学外から使用する場合、多要素認証が必要になります。 次ページ以降の手順により、多要素認証の初期設定をお願いします。 (学内から使用する場合でも、必ず利用前に初期設定が必要です。)

※INDIGOに接続した状態だと操作が正常に進行しない場合があります。 その際はINDIGOの接続を切ってから操作をするか、ご自宅で設定ください。

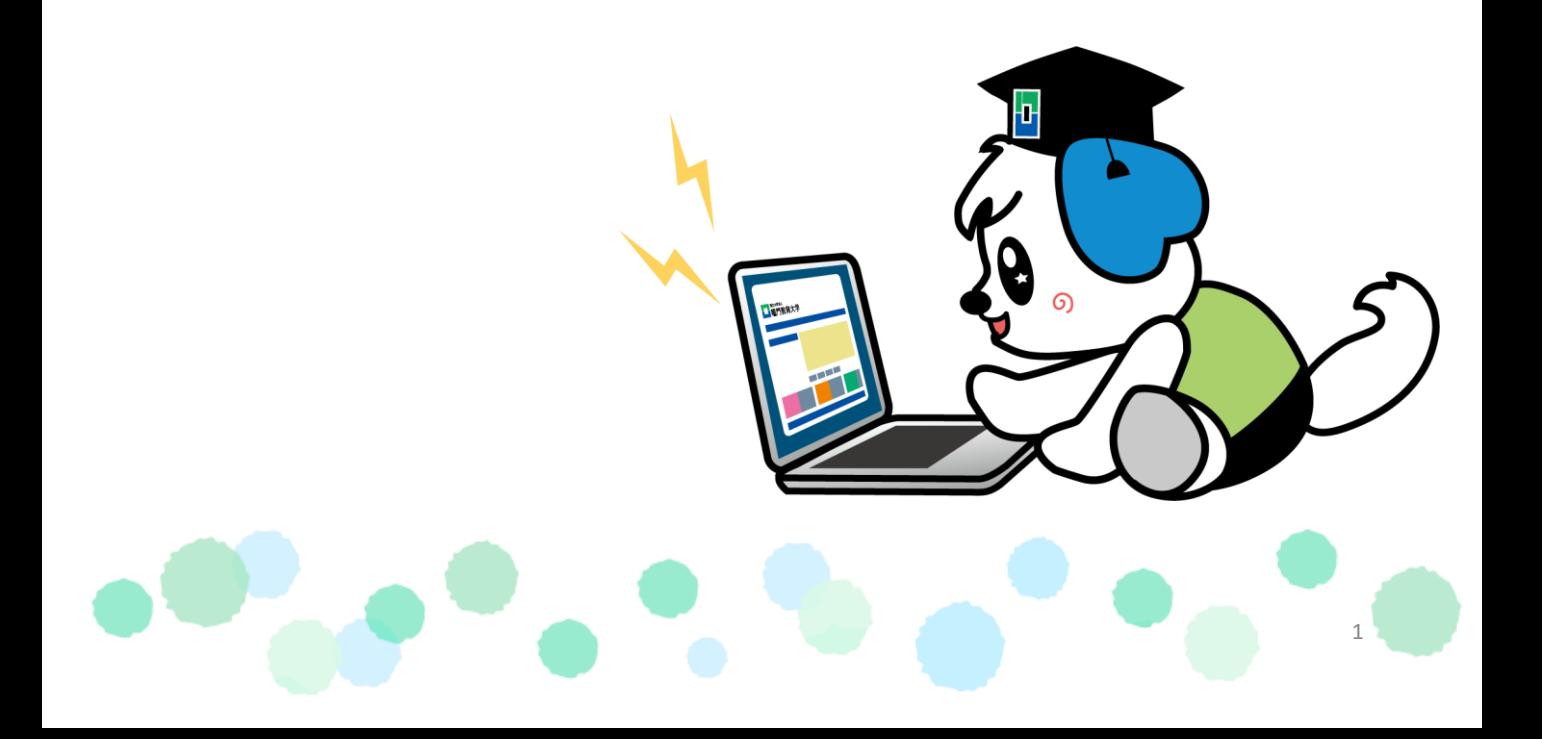

### ※スマートフォンでの操作を【スマホ】 ブラウザでの操作を【パソコン】と表記します。

1.【スマホ】

設定を始める前に、下記のQRコードから 認証アプリ「Microsoft Authenticator」をダウンロードしておきます。

iOS 版

Android 版

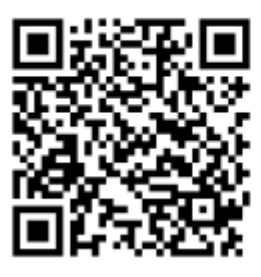

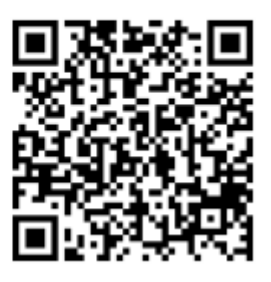

2. 【パソコン】

以下のURLまたはQRコードからMicrosoft365のサイトにアクセスします。 https://portal.office.com

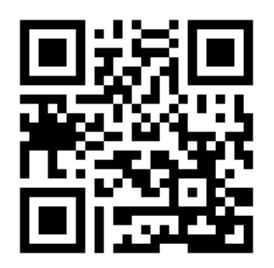

3. 【パソコン】 サインインをクリックします。

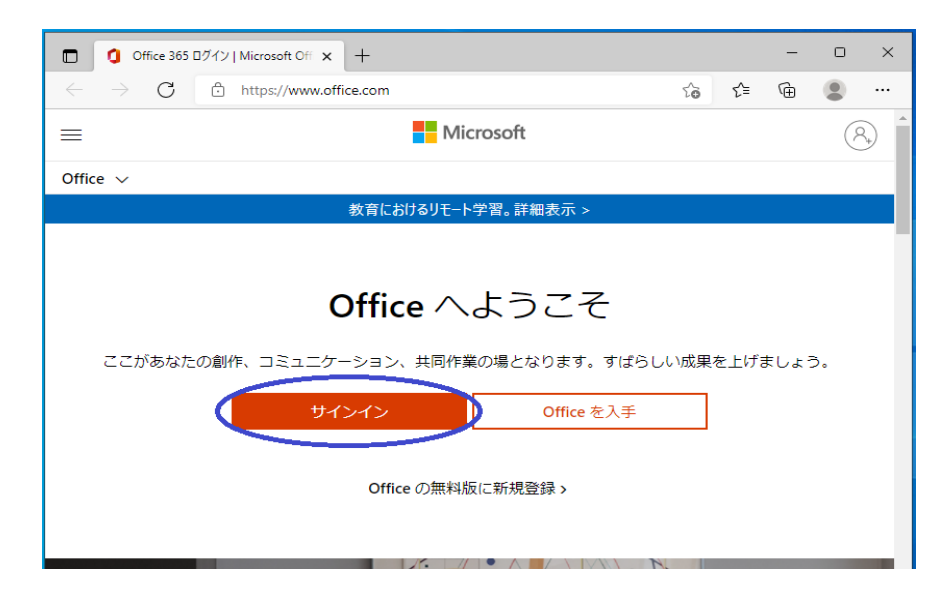

4.【パソコン】 大学のIDとパスワードを入力します。

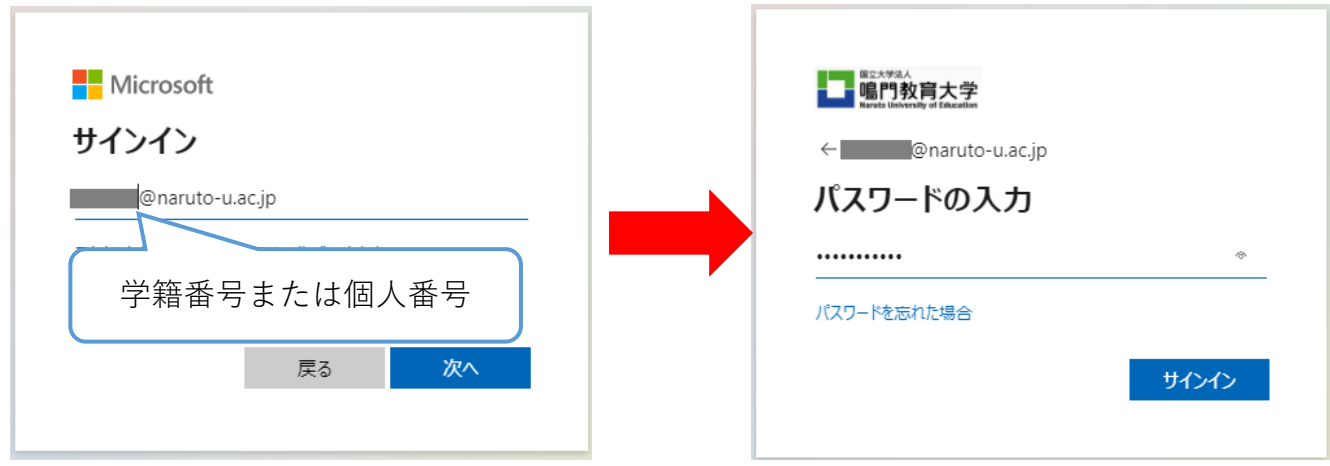

5.【パソコン】

パスワード入力後以下の画面が表示されるので 「次へ」をクリックします。

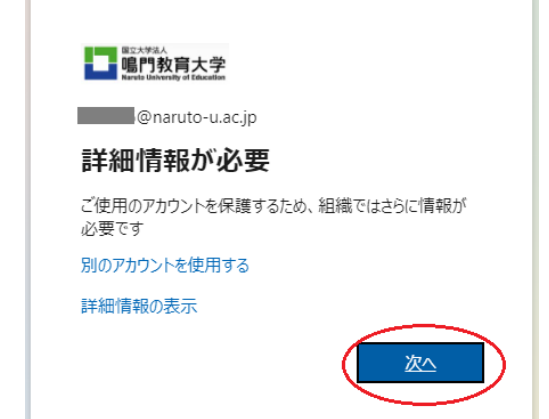

6.【パソコン】

「最初にアプリを取得します」と表示されたら、「次へ」をクリックします。

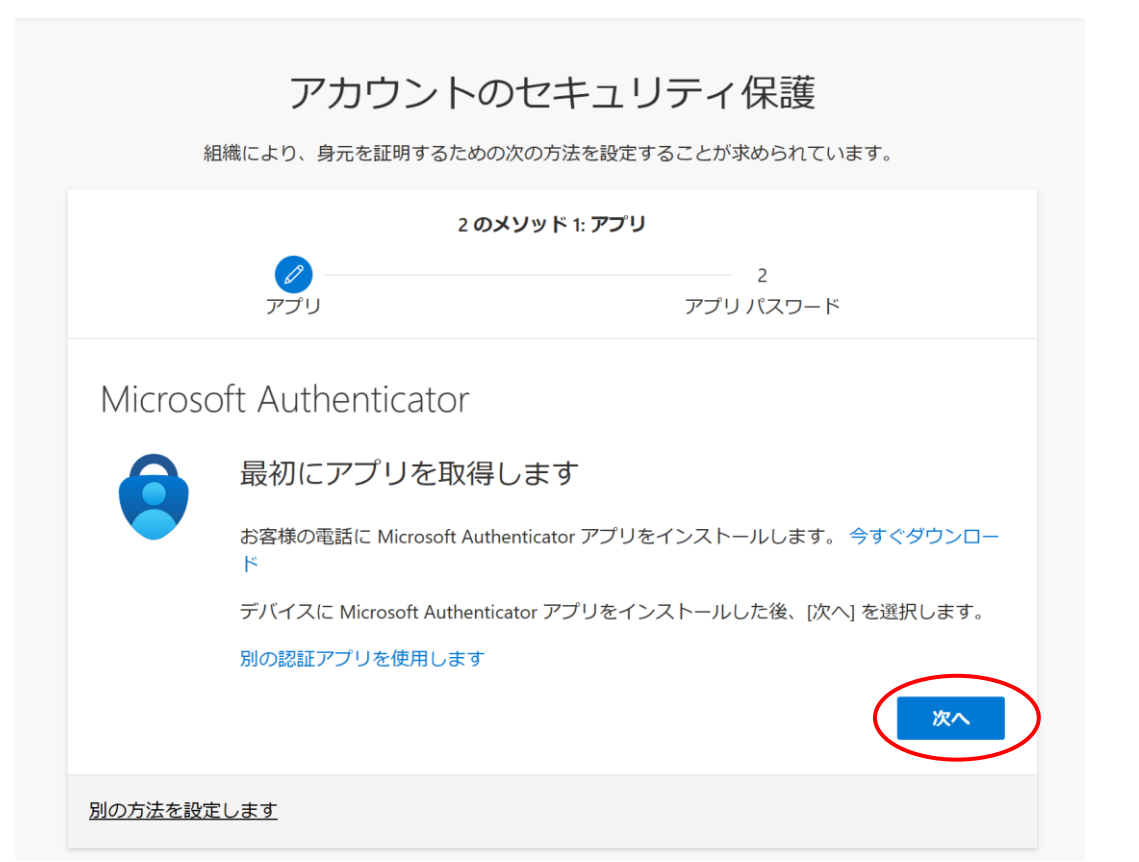

### 7.【パソコン】 「次へ」をクリックします。

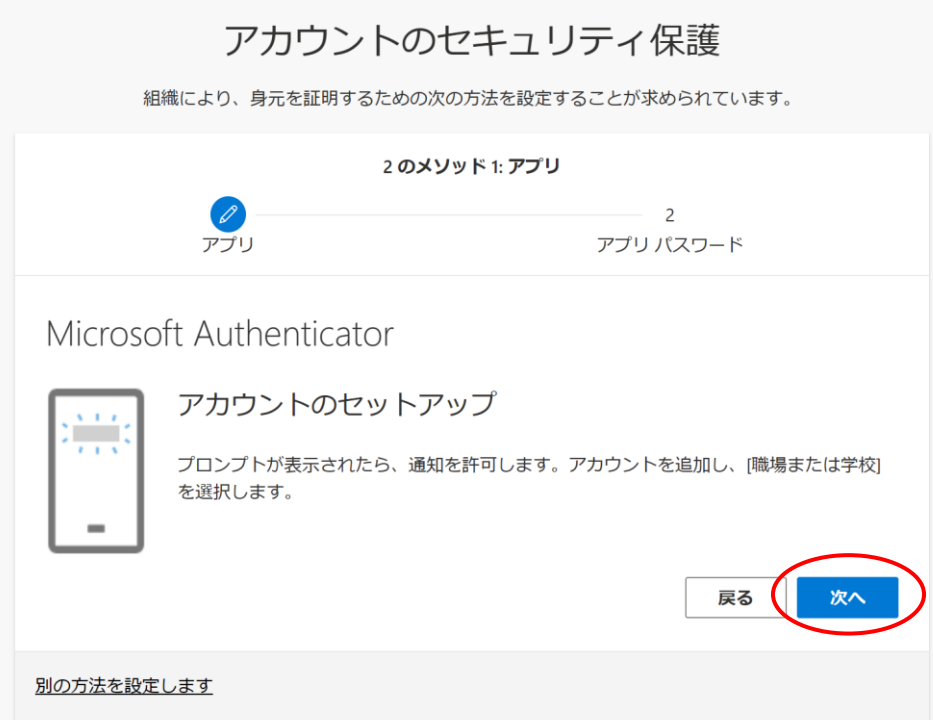

### 8.【パソコン】

以下の画面が表示されたらスマートフォンからアプリを起動し、 QRコードをスキャンする段階まで操作します。

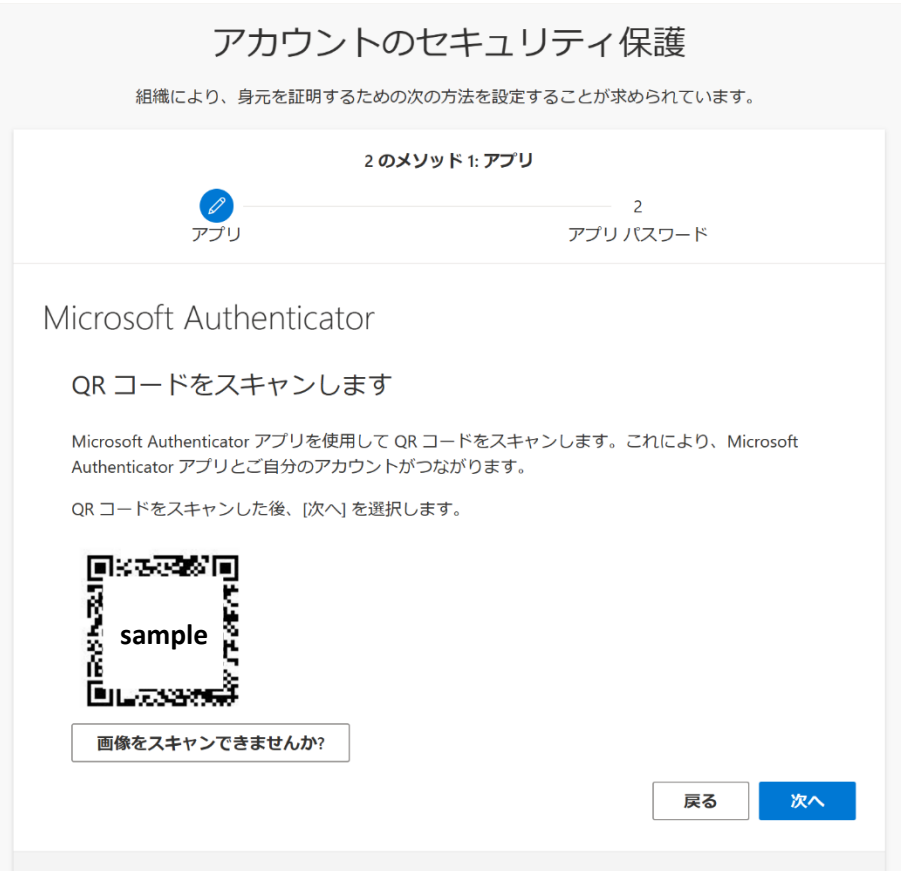

### 9.【スマホ】 アプリを起動し、「同意する」を選択。 次に「QRコードをスキャンします」を選択します。

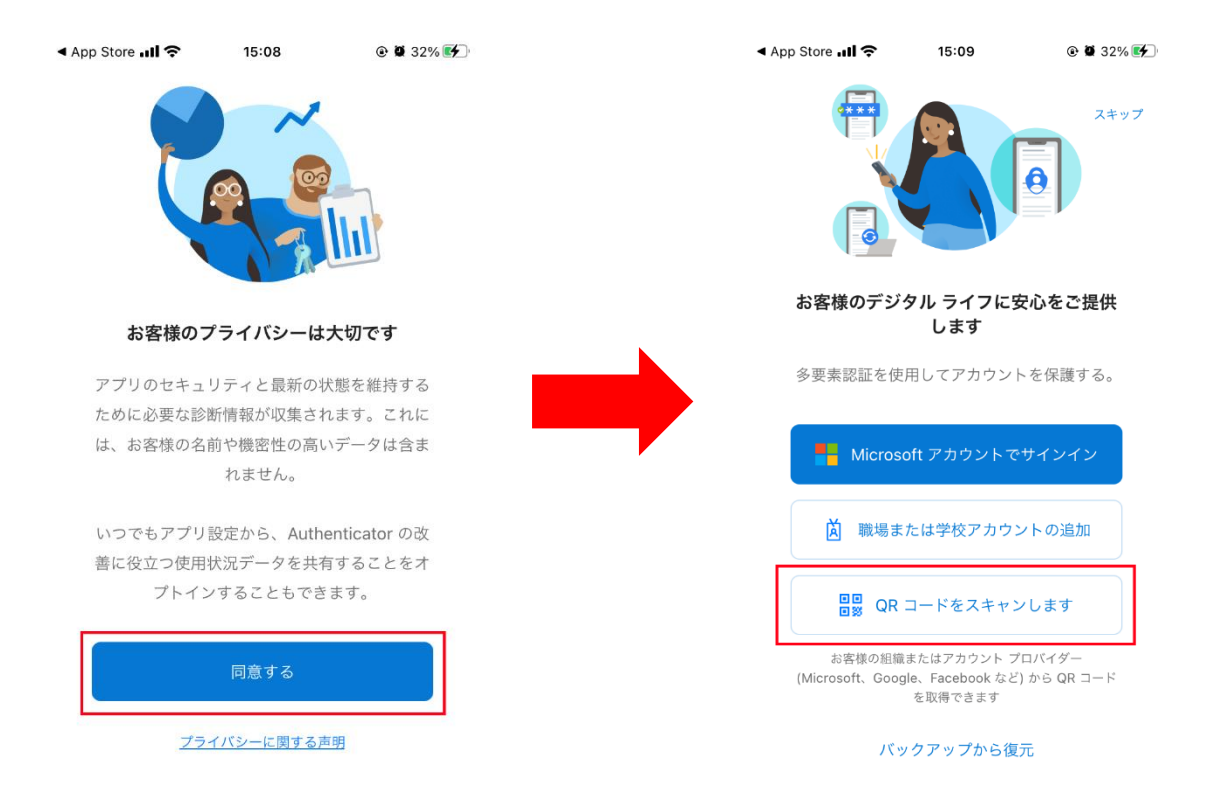

※すでにMicrosoft Authenticatorをインストールしていて他のアカウントを追加している場合は アカウント一覧上部にある「+」を押して、「職場または学校アカウント」を選択すると、 QRコードの読み取り画面に変わります。  $\odot$  **n**  $\odot$   $\odot$   $\odot$  $40.40$ 

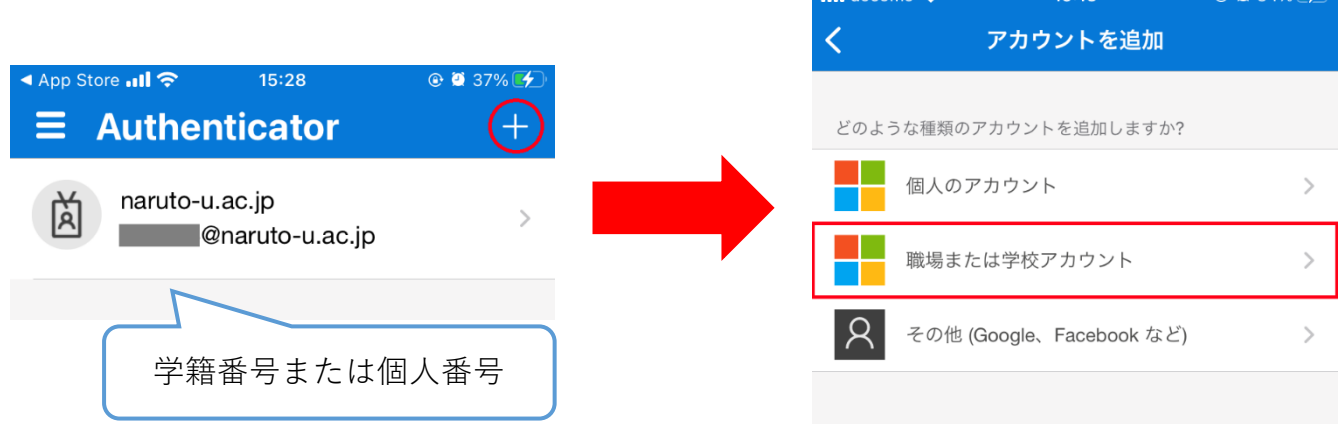

### 10.【スマホ】

カメラへのアクセスを求められるので「OK」を押します。 スキャン画面になったら、前項8のQRコードをスキャンし、 通知の送信「許可」を押します。

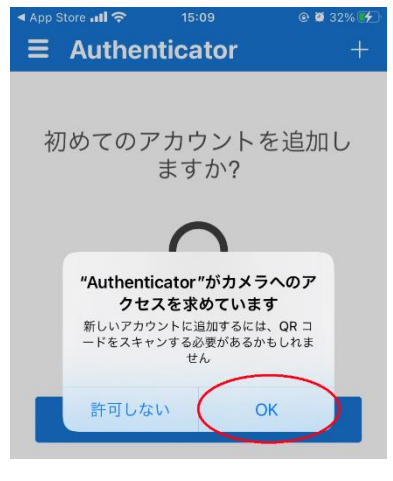

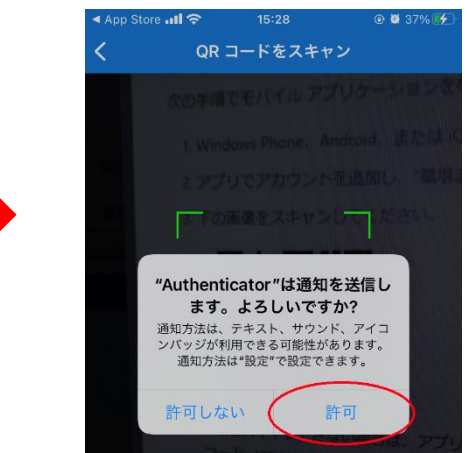

※スキャン時にシャッターボタンは表示されません。 スキャンされると自動で画面が切り替わります。

### 11.【スマホ】

これでアカウントが追加されたので、右にある「>」を押します。

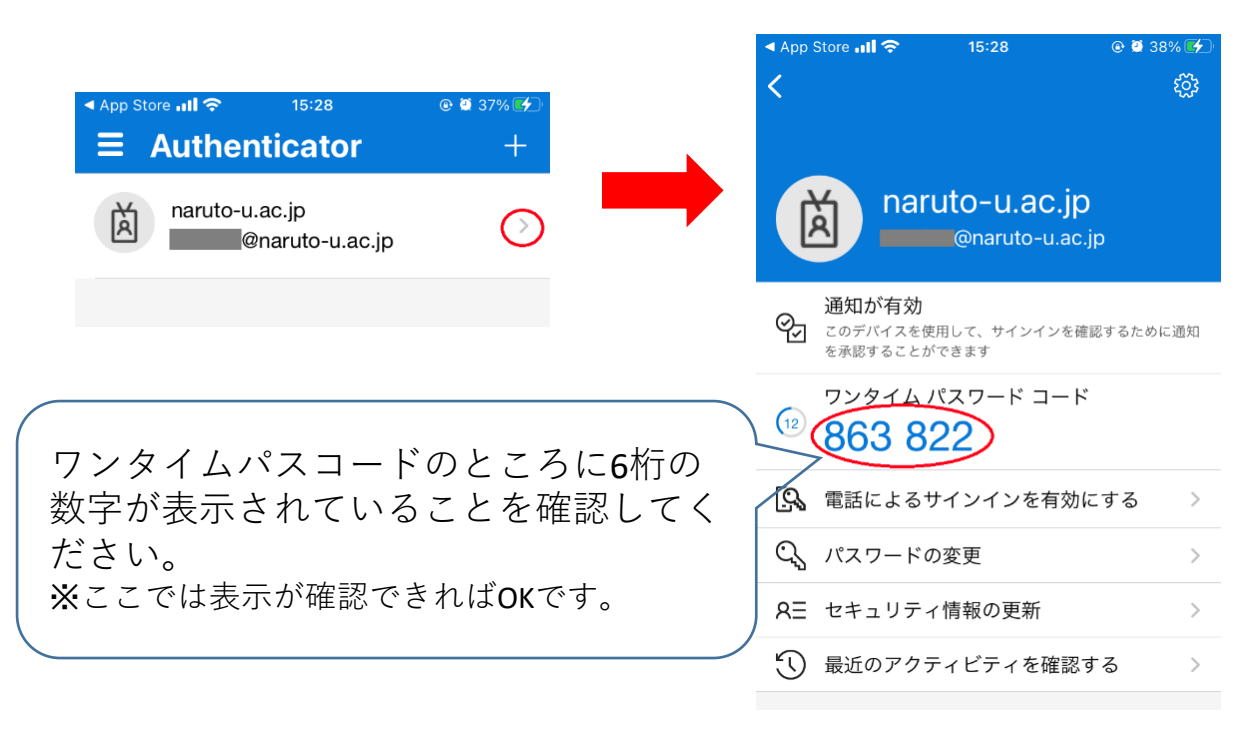

12.【パソコン】パソコンの画面に戻り、次へをクリックします。

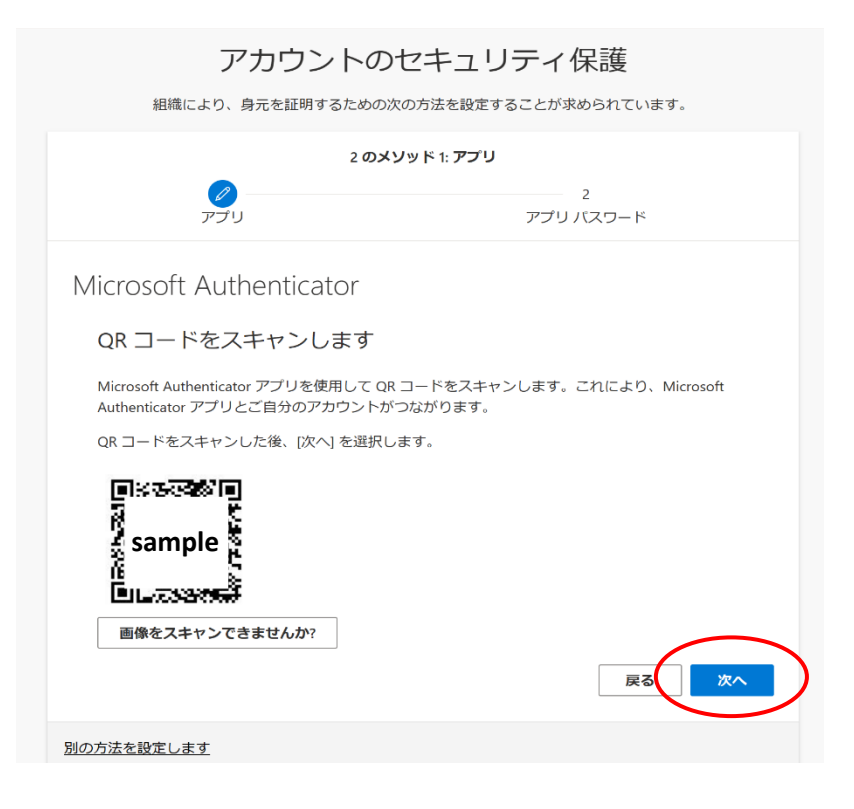

13.

パソコンとスマートフォンの画面が以下の画面に切り替わるので、 パソコンに表示されている番号をアプリに入力します。 入力後、「はい」を押します。

**パソコン スマートフォン**

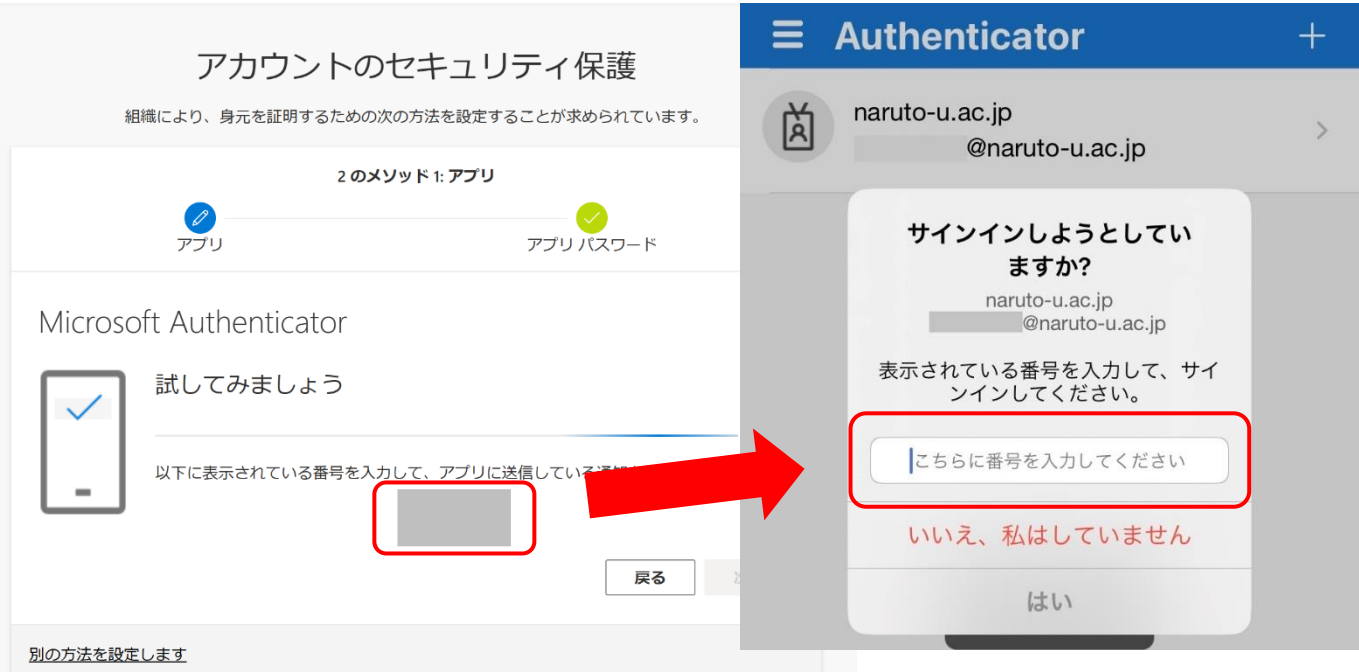

14.「次へ」をクリックします。

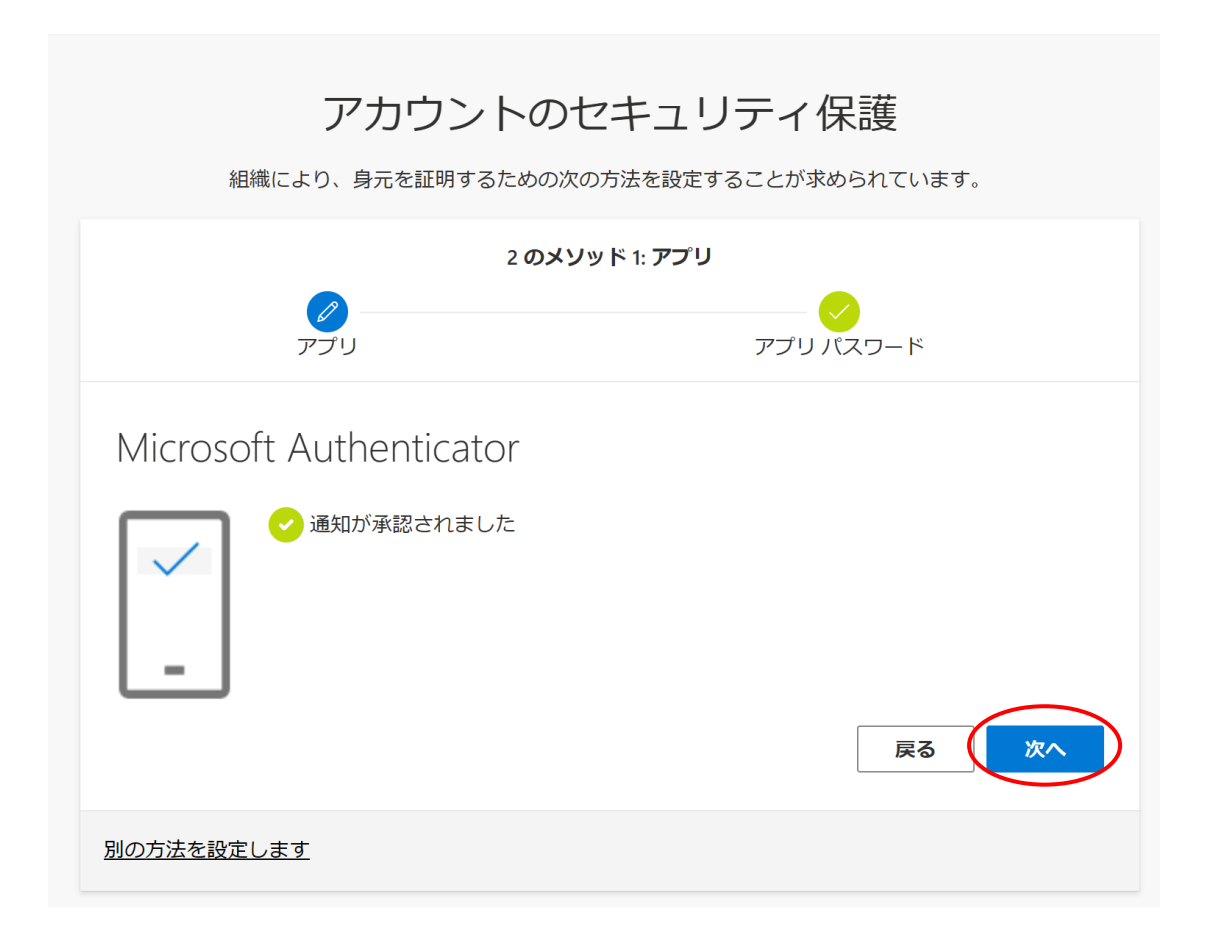

※アプリパスワードの画面が表示されたら、学籍番号/職員番号を入力します。

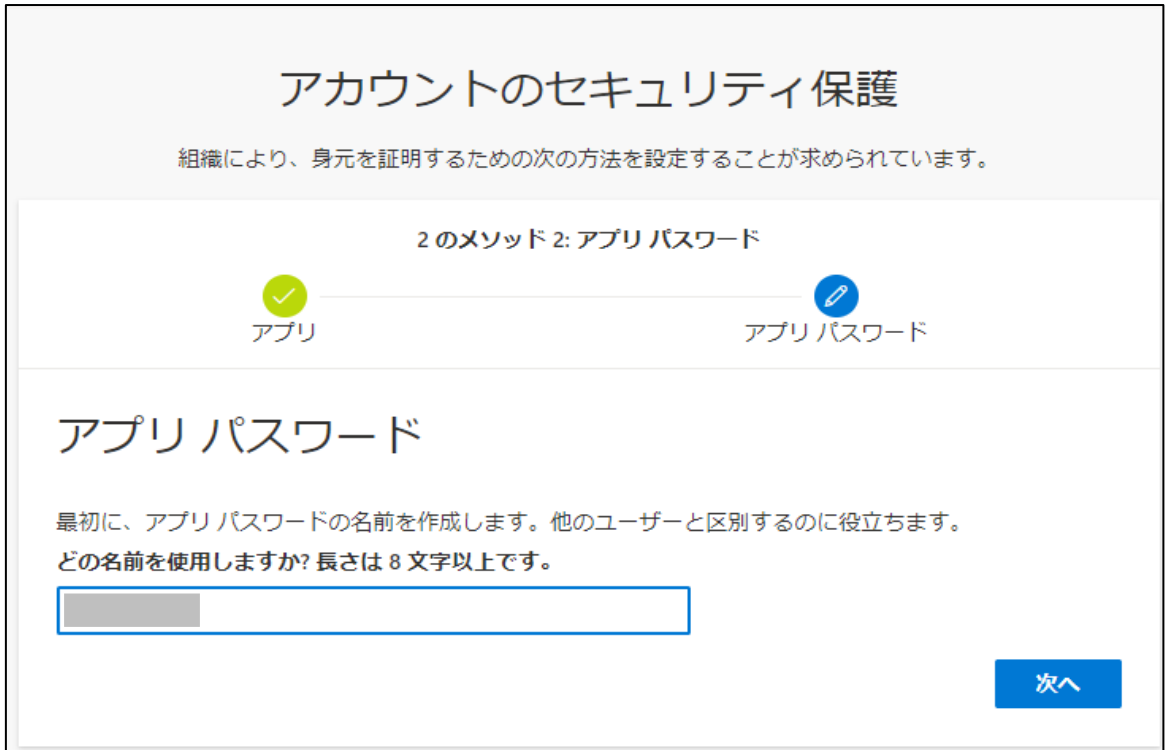

15.「完了」を押すと、設定完了です。

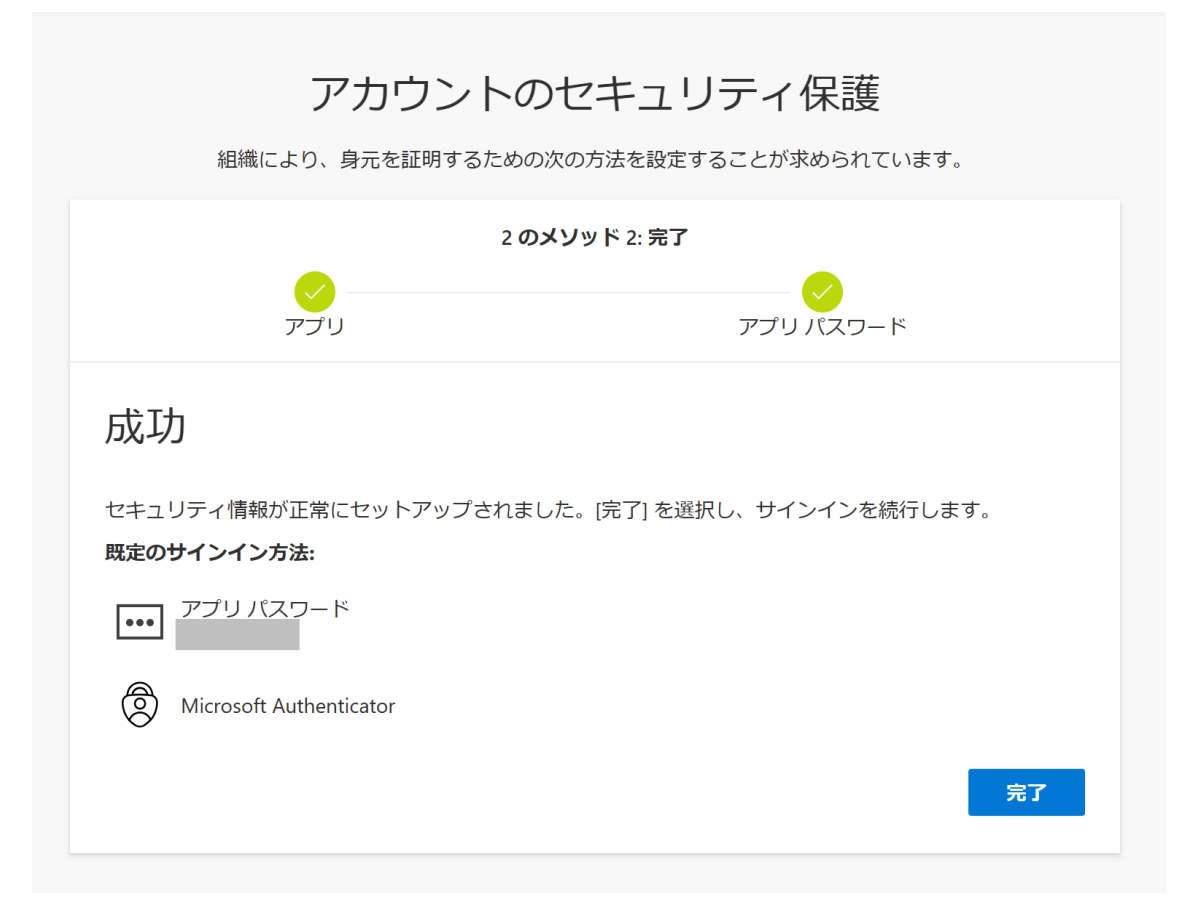

※設定後、アプリに入れなくなったときのために電話番号の登録を推奨しています。 P12の5-2に記載している方法で電話番号の登録をお願いします。

【設定時の注意事項】

電話番号はいつでも応答できる番号を入力してください。 アプリに接続できなくなった場合の電話認証に使用します。 ※大学の電話番号は使用しないようにしてください。 市外局番の最初の「0」は入力しなくても大丈夫です。

[例] 090-×××××-××× > どちらでもOK<br>90-××××-××××

## **実際に学外から使用する場合**

1.サインインを行います。 大学のID、パスワードを入力します。

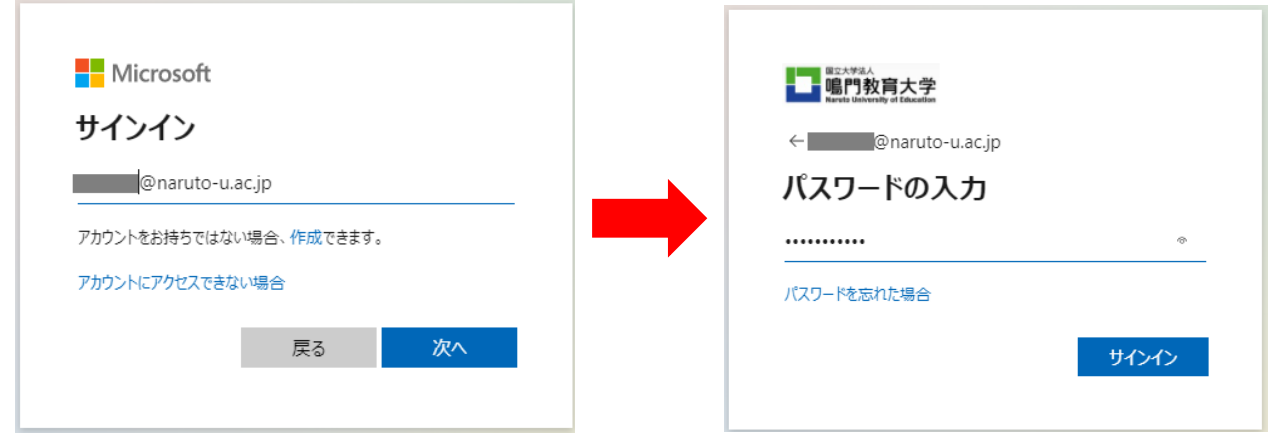

2.サインインを行うと「サインイン要求を承認」と表示され、 アプリから通知がきます。アプリに「サインインを承認しますか?」 と表示されているので、「承認」を押します。

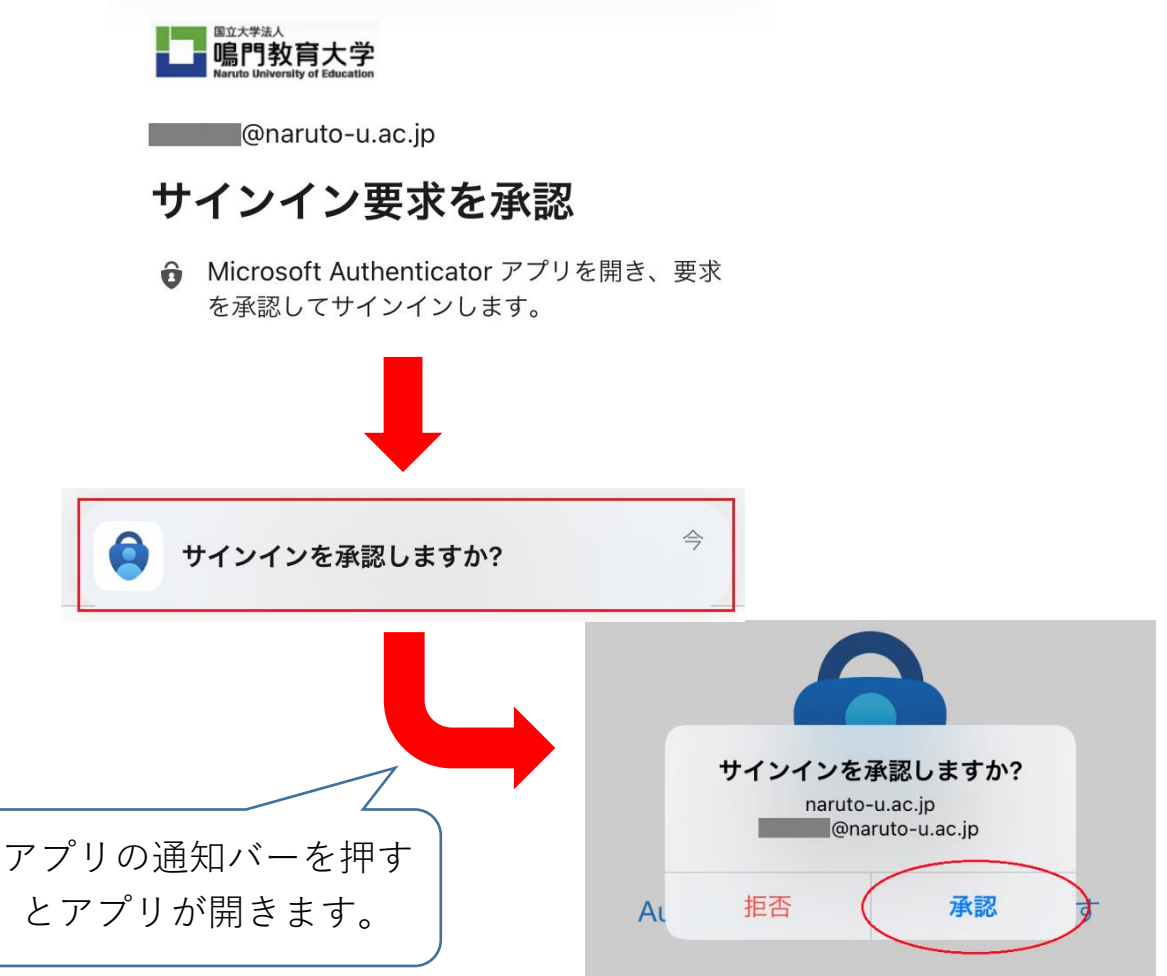

### **○設定後に設定情報の確認・変更をしたい場合**

1.大学ホームページから、大学ポータルサイトに接続し、Microsoft Office ホームを 開きます。

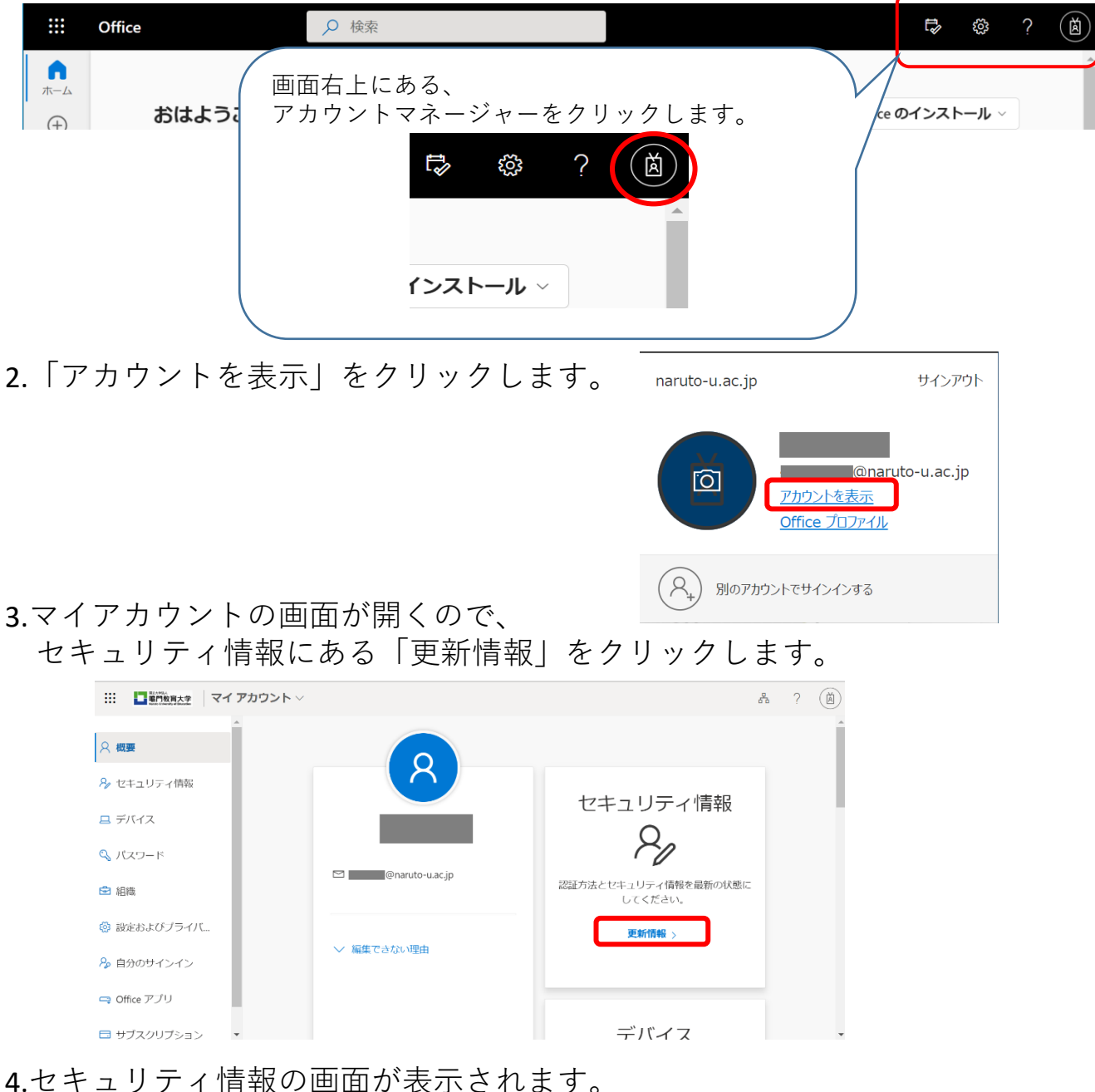

ここから設定情報の確認と変更ができます。

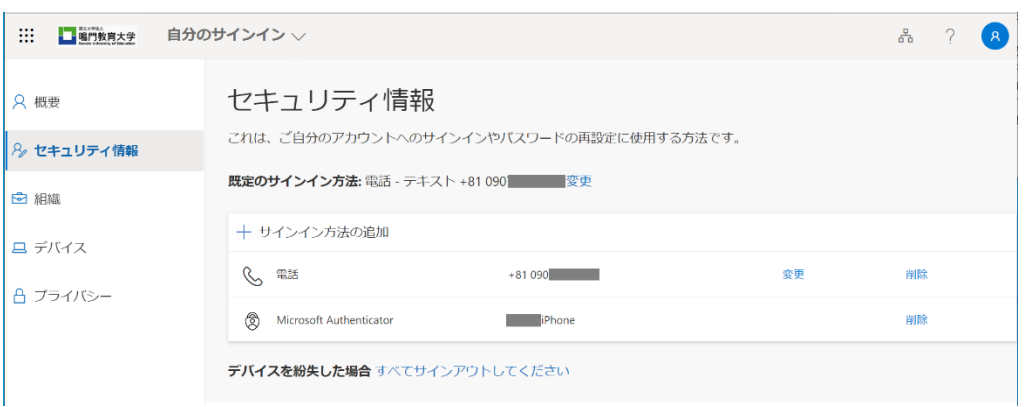

### 5-1.サインイン方法の変更をしたい場合

既定のサインイン方法の横にある「変更」をクリックすると 登録しているサインイン方法が表示されます。そこから変更したい方法を選択します。

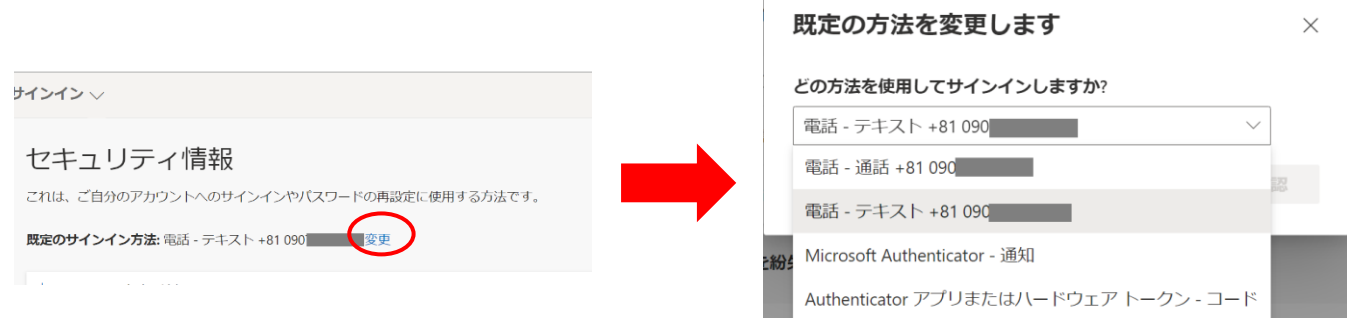

### 5-2.サインイン方法を追加したい場合

既定のサインイン方法の下にある「サインイン方法の追加」をクリックすると 方法の追加画面が表示されるので、そこから追加したい方法を追加します。

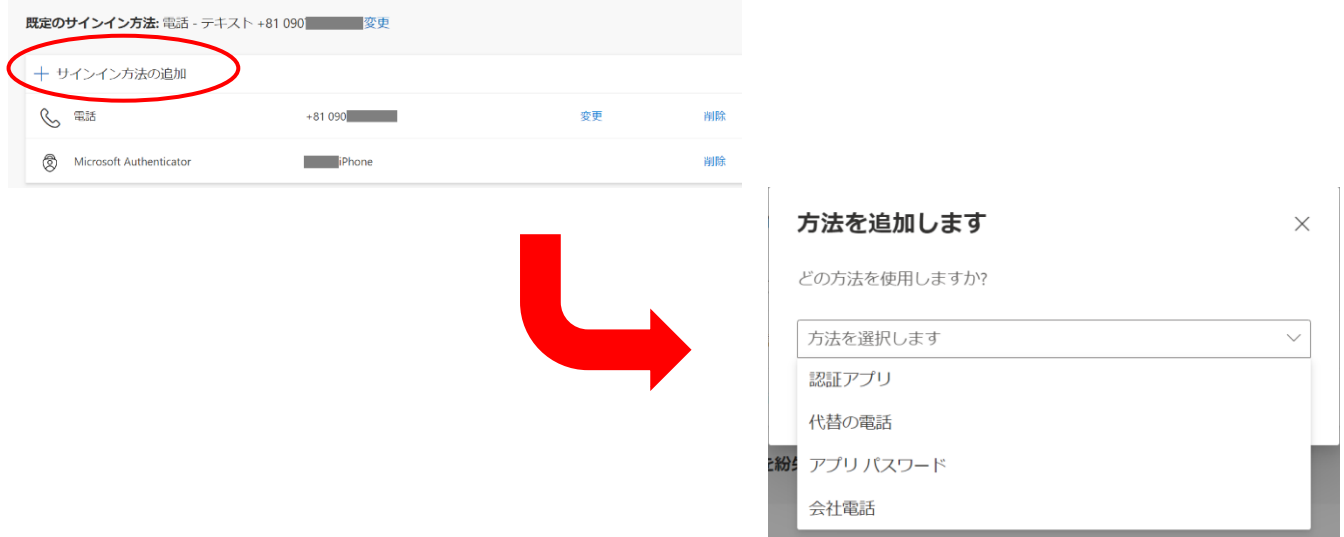

#### **○ 海外から認証したい**

「アプリによる確認コード表示方式」はLTE回線が圏外であっても利用可能です。 海外からの認証を行う際は、確認コードを用いた認証を推奨いたします。 他の認証方法を選択している場合は本ページ上部の

「設定後に設定情報の確認・変更がしたい場合」の項で記載している方法で 認証方法を変更してください。

海外で音声/SMSの着信ができない場合やローミング通信が必要になるなど 通常とは異なる環境が想定されますので、事前に確認・設定をおすすめします。

### **○認証アプリ「Microsoft Authenticator」を入れた端末の登録を変更したい**

機種変更の際にも移行の手順が必要になります。 詳しくは、以下のサイトをご覧ください。 <https://jpazureid.github.io/blog/azure-active-directory/move-authenticator-to-new-phone/>

その他、ご質問等ございましたら、 情報基盤センター利用支援室にお問い合わせください。